## LEERLIJN & TECHNOLOGIE WETENSCHAP

*Losse les 'Sketchup'*

Bovenbouw

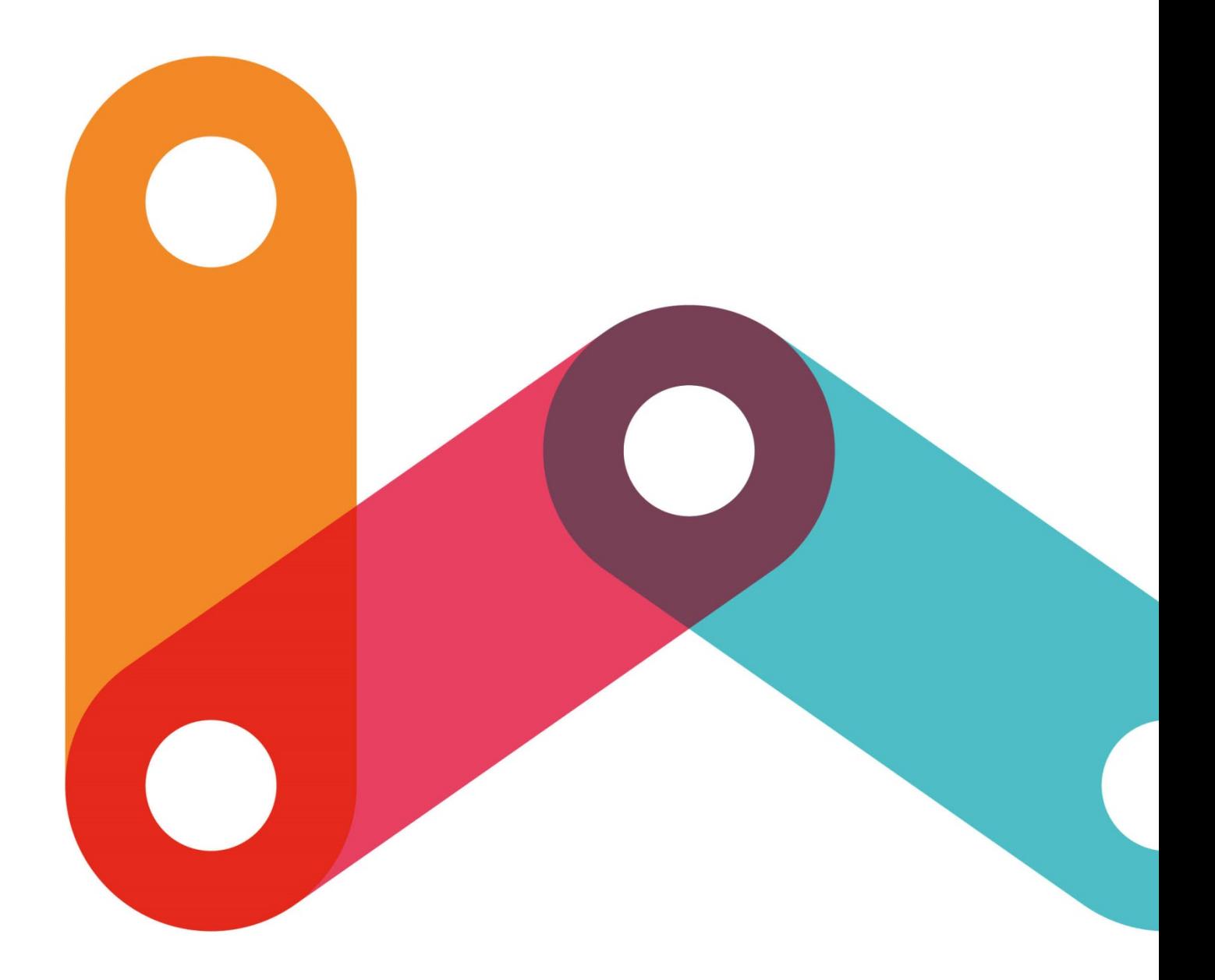

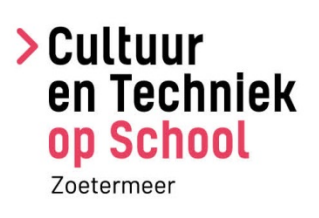

# **Sketchup**

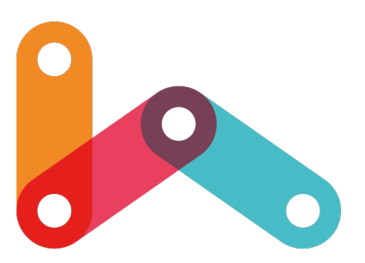

#### **Materialen**

- Laptop/chromebook per leerling
- Computermuis
- Leerlingen hebben een google-account nodig

• Uitgeprinte handleiding per leerling (bijlage 1)

#### **Doel van de les**

Leerlingen maken kennis met het 3D-tekenprogramma SketchUp. Aan het eind van de les hebben leerlingen een huisje getekend en weten ze hoe ze verschillende basisvormen in SketchUp kunnen tekenen.

#### **Rol van de leerkracht**

Je helpt de leerlingen op weg met de opdracht en wanneer leerlingen vragen hebben.

#### **Voorbereiding**

Doorloop zelf de handleiding en teken het huisje. Zo weet je welke stappen de leerlingen straks moeten nemen en kun je ze beter helpen met hun vragen. Het is niet erg dat je zelf nog geen expert bent met dit programma. Je zult merken dat veel vragen van leerlingen komen omdat ze het lastig vinden om de handleiding goed te lezen.

#### **Start van de les (5 minuten)**

Vertel dat de leerlingen vandaag gaan werken met het programma SketchUp. Dat is een 3Dtekenprogramma, waar bijvoorbeeld architecten huizen in ontwerpen. In deze les gaan de leerlingen zelf ook een huis tekenen. Dit doen ze door de handleiding te volgen. Laat eventueel je eigen getekende huisje op het smartboard zien.

#### **Zelfstandig aan opdracht werken (50 minuten)**

Deel de handleiding uit en laat elke leerling achter een eigen computer werken. Het is niet aan te raden om deze opdracht in tweetallen uit te voeren, omdat dan vaak één leerling de muis bedient en de ander vooral toekijkt. Als er te weinig computers zijn, dan kun je ook een deel van de klas een andere opdracht geven en daarna wisselen.

Laat de leerlingen stap voor stap in hun eigen tempo (met behulp van de handleiding) hun huisje tekenen. Loop rond en beantwoord eventuele vragen. Vaak hebben leerlingen vragen omdat ze gelijk aan de slag gaan en de handleiding niet goed hebben bekeken. Vraag de leerling om aan te wijzen in de handleiding waar hij/zij gebleven is en om in eigen woorden uit te leggen wat de volgende stap is. Een paar tips voor als een leerling vastloopt:

- Met CTRL + Z ga je een stapje terug. Met CTRL + Y een stapje vooruit.
- Een model aanpassen in SketchUp vereist wat ervaring. De gemakkelijkste oplossing is om een nieuw document te maken en de tekening vanaf het begin opnieuw op te bouwen.
- Als je rond wilt kijken in het programma dan kun je klikken op de middelste muisknop (scroll-wiel) en de muis bewegen.
- Er zit in de rechterbalk een hulpfunctie (*Instructor*).
- Als veel leerlingen met dezelfde vragen komen, kun je de stap voordoen op het smartboard.

#### **Terugkoppeling en afsluiting van de les (5 minuten)** Vraag wat de leerlingen van deze les vonden. Wat ging er goed en wat vonden ze nog lastig?

### Bijlage 1 Handleiding Sketchup

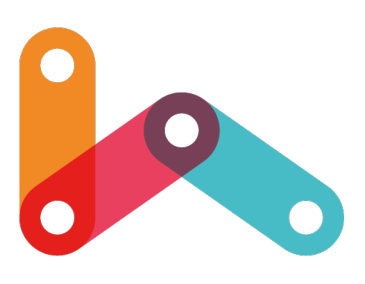

#### **SketchUp Web openen en een nieuwe tekening starten**

- 1. Ga naar: **https://www.sketchup.com/products/sketchup-for-web**
- 2. Klik op Start Modeling.
- 3. Om online te kunnen werken moet je je vervolgens aanmelden met een Google account.

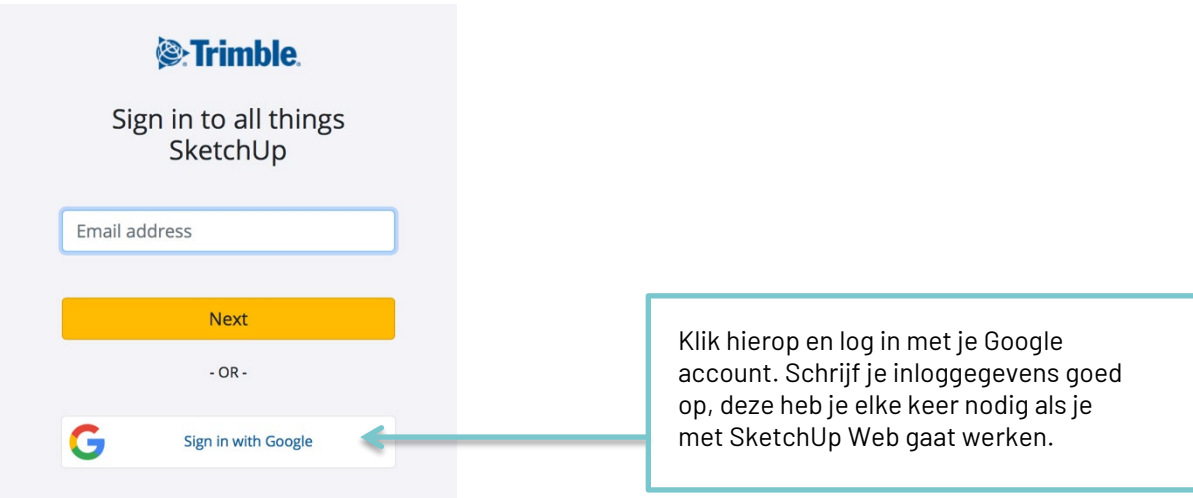

4. Als je hier voor het eerst\* komt, opent SketchUp direct een nieuwe tekening. Geef voordat je begint met tekenen de tekening eerst een naam door linksboven op Untitled te klikken.

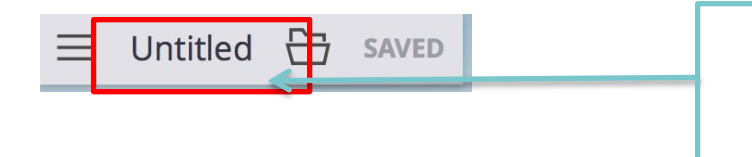

Elk nieuw project start je met het geven van een naam. Klik linksboven op *Untitled*.

\*Als je er een volgende keer komt kun je kiezen of je een eerder gemaakte tekening wilt openen of dat je een nieuwe tekening wilt maken. Kies voor een nieuwe tekening altijd *Simple template – millimeters*. Ook dan moet je eerst de tekening een naamgeven door op *Untitled* te klikken.

Je bent nu klaar om te gaan tekenen!

#### **Een eigen huisje tekenen**

1. Kies het *Rechthoek* gereedschap en klik 1x op een punt bij de voeten van het poppetje. Beweeg de muis naar rechtsachter en klik daar voor de tweede keer.

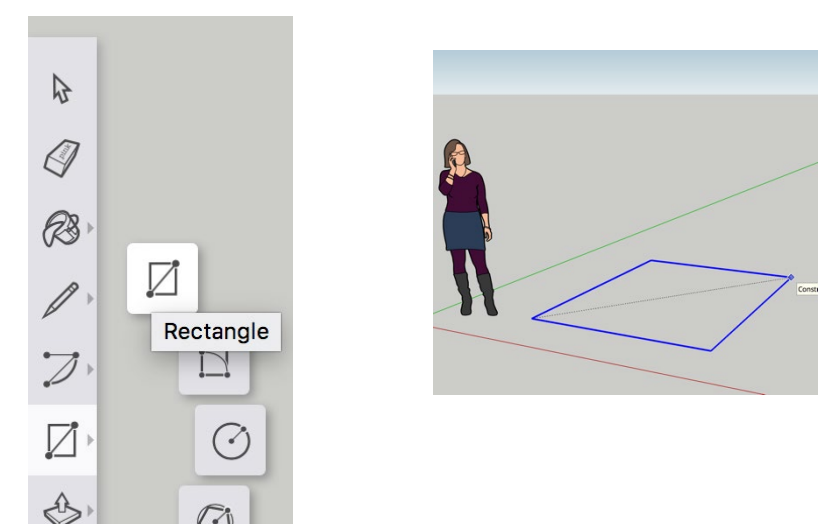

2. Gebruik het *Push/Pull* gereedschap om het vlak omhoog te trekken. Klik op de hoogte die jij goed vindt.

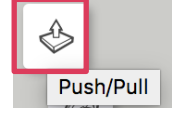

 $\nabla_0$ 

3**.** Selecteer het *Potloodje* en teken bovenop een lijn precies in het midden. Zoals je ziet helpt SketchUp door met gekleurde puntjes aan te geven wat het midden van een lijn is.

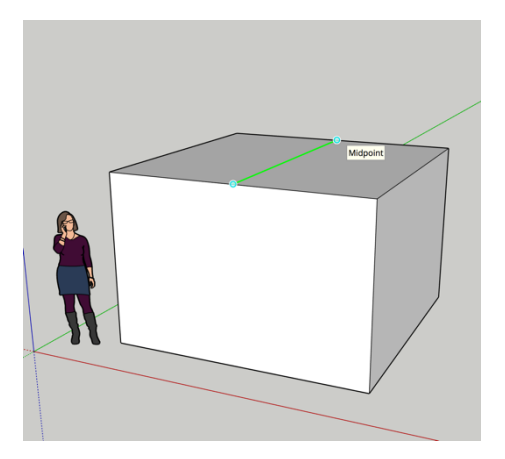

4. Kies het *Verplaa*ts gereedschap (=*Move*), selecteer de lijn die je net hebt getekend en beweeg het lijntje recht omhoog, langs de blauwe stippellijn die verschijnt. Trek de lijn zo hoog als je het dak wilt hebben en klik.

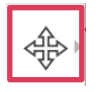

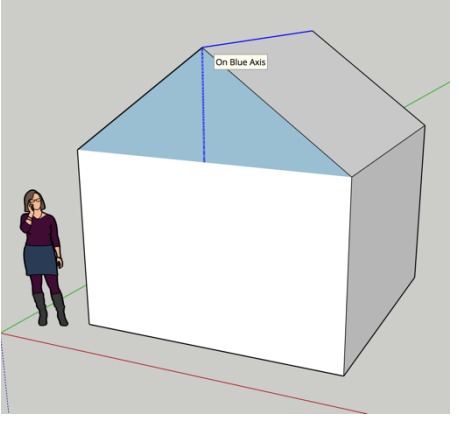

> Cultuur en Techniek op School

Leerlijn Wetenschap & Technologie 5

5. Teken een deur en een rond raam op de voorkant van het huisje. Door het vlakje 1x aan te klikken en met 'backspace' weg te gooien kan je naar binnen kijken.

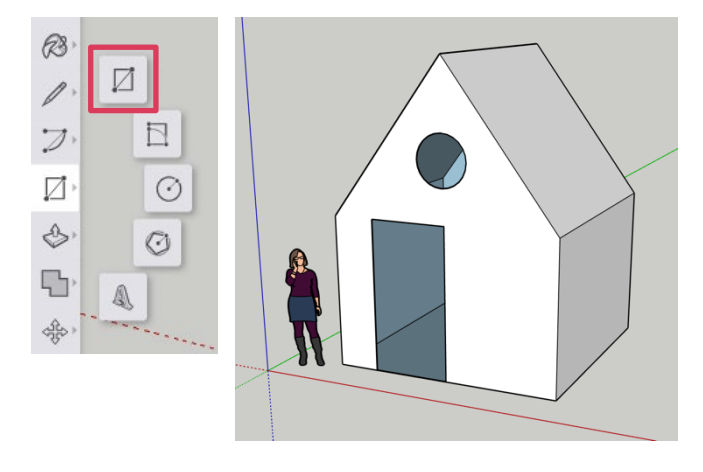

 $\overline{Q}$ 

 $\overline{\phantom{0}}$ 

6. Selecteer het *Verfbusje* en kies uit het menu dat rechts verschijnt een mooie  $\triangle$ baksteen om het huisje mee te verven. 3d Printing R Asphalt and Concrete Brick, Cladding and Siding Carpet, Fabrics, Leathers, Textiles and Wallpaper

7. Zoek het *3D Tekst* gereedschap en zet je naam op het huisje. Probeer hoe het *Scale* gereedschap werkt als je naam te lang is.

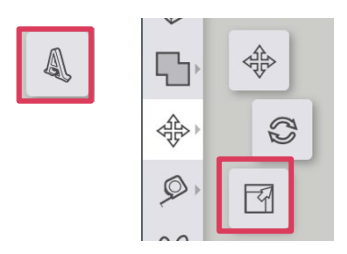

8. Zet de schaduw aan, met het *Views* knopje in het menu aan de rechterkant van je scherm.

9. Je huisje is nu klaar. Teken naast het huisje een aantal meubels, zoals een stoel of een bank. Gebruik de verschillende gereedschappen (zoals Potlood, Rechthoek, Push/Pull) op de linkerbalk van je scherm en probeer uit wat je ermee kan.

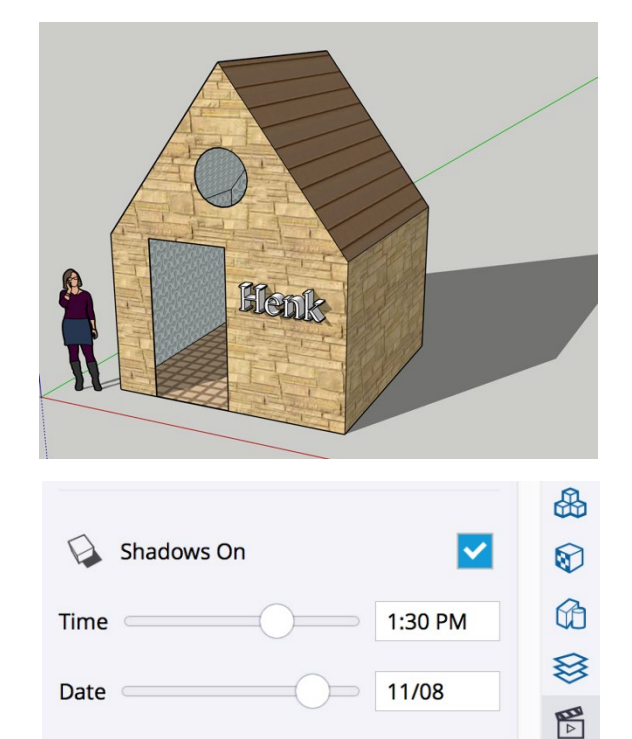

Colors

Glass and Mirrors Landscaping, Fencing and Vegetation

Fog Off

 $\infty$ 

昂

### Colofon

Deze leerlijn is ontwikkeld door Cultuur en Techniek op School in samenwerking met een werkgroep experts en een werkgroep vanuit het basisonderwijs.

#### **Werkgroep experts en schrijvers:**

- Leon Dirks, onderwijsontwikkelaar en trainer, LD Education & Facilitation
- (lessenserie Magnetisme en Radio maken en losse lessen)
- Marieke Hunze, beeldend kunstenaar en specialist onderzoek en ontwikkeling, Lijm-lab
- (lessenserie Drijven & zinken en Constructie)
- Nadine Rodewijk, docent en ontwerper, Nadine onderwijsadvies en ontwikkeling
- (lessenserie Licht en Solar boot en losse lessen)
- Natasha Taylor, consulent Leren Team Educatie en Ontwikkeling, Bibliotheek Zoetermeer
- (lessenserie Madlab en Luchtdruk)
- Sarah Pronk, specialist Educatie, Bibliotheek Zoetermeer (lessenserie Robotica)
- Rowan Binks, technicus van het Digital Art Lab, CKC & partners (lessenserie Radio maken)
- Piem Wirtz, ontwerper en manager Digital Art Lab, CKC & partners (lessenserie Hebocon)

#### **Werkgroep vanuit het basisonderwijs:**

- IKC De Meerpaal, Anja Hepp
- IKC De Waterlelie, Denise Schaegen
- De Paulusschool, Edmund Jansen
- IKC Het Zwanenbos, Kitty Blok

#### **Voor meer informatie:**

www.cultuurentechniekopschool.nl of mail naar: info@cultuurentechniekopschool

juni 2020